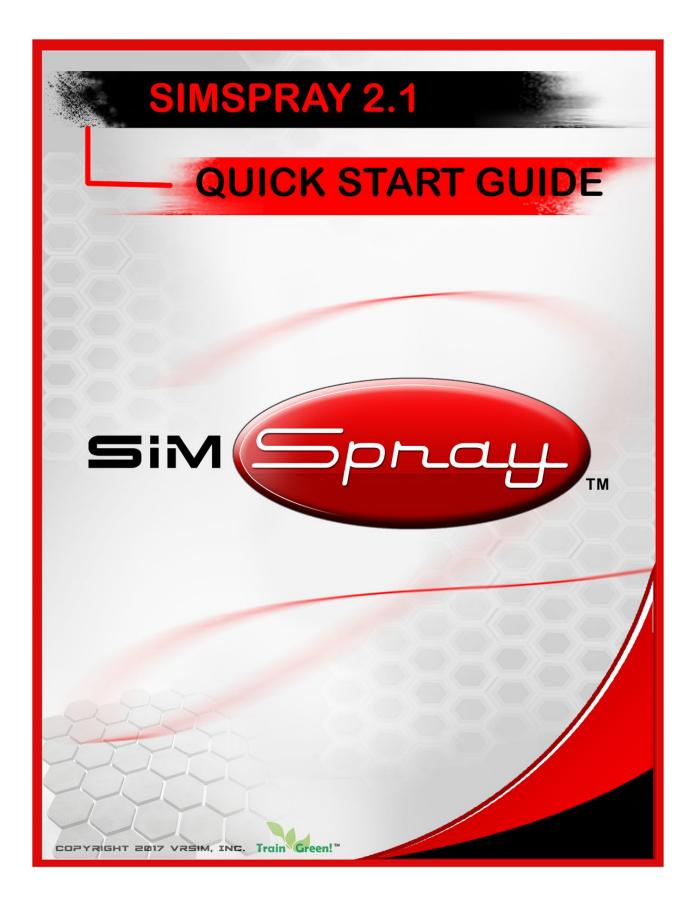

## **TABLE OF CONTENTS**

| BEFORE YOU BEGIN                                                                   |    |  |  |
|------------------------------------------------------------------------------------|----|--|--|
| ABOUT THIS GUIDE                                                                   | 4  |  |  |
| CARING FOR YOUR SIMSPRAY™                                                          | 4  |  |  |
| SETTING UP YOUR SIMSPRAY™                                                          | 6  |  |  |
| UNPACKING YOUR SIMSPRAY™ CASE                                                      | 6  |  |  |
| CONNECTING COMPONENTS - SIMSPRAY™ CASE V3                                          | 6  |  |  |
| SimSpray™ Case v3                                                                  | 6  |  |  |
| Connecting Abrasive Blasting Hose<br>(For SimSpray™ with Abrasive Blasting Add-on) | 7  |  |  |
| ASSEMBLING AND CONNECTING COMPONENTS - SIMSPRAY™ CASE v2 OR OLDER                  | 8  |  |  |
| SimSpray™ Case v2                                                                  | 8  |  |  |
| Assembling Tracker Stand                                                           | 8  |  |  |
| Connecting Tracker Stand                                                           | 9  |  |  |
| Connecting Abrasive Blasting Hose<br>(For SimSpray™ with Abrasive Blasting Add-on) | 9  |  |  |
| POSITIONING YOUR SIMSPRAY™ FOR OPTIMUM PERFORMANCE                                 | 10 |  |  |
| USING SIMSPRAY™                                                                    | 12 |  |  |
| NAVIGATION TIPS                                                                    | 12 |  |  |
| GETTING STARTED                                                                    | 12 |  |  |
| Turning Your SimSpray™ On                                                          | 12 |  |  |
| Setting Up Your FMD                                                                | 13 |  |  |

|               | Selecting a Product                                                                   | 14 |
|---------------|---------------------------------------------------------------------------------------|----|
|               | Visiting the SimSpray™ Home Page                                                      | 15 |
|               | Selecting a SimSpray™ Mode                                                            | 15 |
|               | Selecting Equipment Settings                                                          | 18 |
|               | Calibrating                                                                           | 19 |
| PA            | INTING, COATING AND BLASTING                                                          | 19 |
|               | The Live Scene                                                                        | 19 |
|               | Project Review                                                                        | 20 |
|               | Feedback and Tools                                                                    | 20 |
| SHUTTING DOWN |                                                                                       | 21 |
| ΤU            | IRNING YOUR SIMSPRAY™ OFF                                                             | 21 |
| PA            | CKING UP - SIMSPRAY™ CASE V3                                                          | 21 |
|               | Disconnecting Abrasive Blasting Hose<br>(For SimSpray™ with Abrasive Blasting Add-on) | 21 |
|               | Packing Up                                                                            | 21 |
| PA            | CKING UP - SIMSPRAY™ CASE V2 OR OLDER                                                 | 22 |
|               | Disconnecting, Disassembling and Packing the Tracker Stand                            | 22 |
|               | Disconnecting Abrasive Blasting Hose<br>(For SimSpray™ with Abrasive Blasting Add-on) | 22 |
|               | Packing Up                                                                            | 22 |

# **BEFORE YOU BEGIN**

# **ABOUT THIS GUIDE**

- This guide provides steps needed to unpack, set up and start using your SimSpray<sup>™</sup> bay and is not intended to replace the information available on the <u>SimSpray<sup>™</sup> Support Site</u>.
- Instructions are displayed in red text so you can easily find them.
- Hardware images presented in this guide represent the latest SimSpray<sup>™</sup> models. Your SimSpray<sup>™</sup> components may look different depending on the model you received at the time of purchase.
- Software images presented in this guide represent SimSpray<sup>™</sup> software version 2.1.0. Your SimSpray<sup>™</sup> software may look different depending on the software version installed on your SimSpray<sup>™</sup> bay.
- An Admin Password is necessary to access the Admin area of SimSpray<sup>™</sup>. The Admin Password can be found on the small card marked "Your SimSpray<sup>™</sup> Admin Password" supplied with your SimSpray<sup>™</sup> bay. Please place your password card in a secure location.

## **CARING FOR YOUR SIMSPRAY™**

Following the guidelines below will help keep your SimSpray<sup>™</sup> running well.

- Keep the Keyboard and Mouse unplugged and stored during normal use to prevent accidental access to critical areas of the SimSpray<sup>™</sup> Computer. (These components are provided for troubleshooting purposes only.)
- For Users with a v3 Case:
  - o Keep the Gun drawer partially or fully pulled out.
  - o When not wearing the FMD (Face Mounted Display), place the FMD on this drawer.
  - o When not holding the Paint Gun or Powder Gun, place the Gun on this drawer.
- For Users with a v2 or earlier Case:
  - o Place the FMD (Face Mounted Display) in its storage compartment, and secure it using the Velcro strap(s) when not in use.
  - o Place the Paint Gun in its storage compartment when not in use, and secure it using the Velcro strap(s) when not in use.
- Remove the Paint Gun Cup from the Paint Gun, and place it in its compartment when not in use.
- Turn off and unplug your SimSpray<sup>™</sup> bay when not in use.
- Do not bring food or drinks near your SimSpray<sup>™</sup> bay.
- Do not attempt to open or disassemble any SimSpray<sup>™</sup> components.
- Do not place metal objects in or around your SimSpray<sup>™</sup> bay. Metal objects should be kept away from your SimSpray<sup>™</sup> bay and out of the immediate tracking area around the Tracker Stand to avoid interference with the tracking system.
- Do not crimp, stretch or bend any cables.
- Do not replace any cables without being instructed to by VRSim or your local distributor.
- Before shipping the Case, secure the hardware with available straps (e.g., for the Paint Gun, Powder Coating Gun, FMD, Stand, and/or Touch Screen).

# SETTING UP YOUR SIMSPRAY™

# UNPACKING YOUR SIMSPRAY™ CASE

Most SimSpray<sup>™</sup> components come already assembled, connected and ready to use. All component cables and connection slots are labeled with unique tags to identify the slot where each component cable plugs into. For example, the Mouse cable plug labeled C1 plugs into the connection slot labeled C1.

# CONNECTING COMPONENTS - SIMSPRAY<sup>™</sup> CASE V3

## SimSpray<sup>™</sup> Case v3

Images below show the front and back of the SimSpray<sup>™</sup> Case v3 as is packed for delivery. The Doors have been removed to show locations of key components.

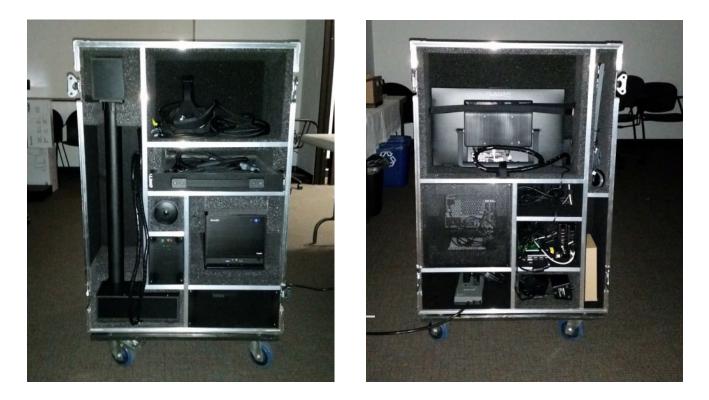

Customers with SimSpray<sup>™</sup> Case v3 need to perform the following steps to finish setting up their SimSpray<sup>™</sup> unit.

- 1. Remove the Doors from the Case and place them to the side.
- 2. Remove the Stand from its cutout in the front of the Case. Suggestion: If the cable appears twisted, rotate the Stand to straighten the cable and allow the cable to lay flat.
- 3. Remove the Monitor and Speakers from their cutouts in the back of the Case and place them on top of the Case.
- 4. Pull open the Gun drawer.

Note: For best tracking during use, keep the Gun drawer at least partially open and place the FMD and Paint and/or Powder Gun on the drawer.

### **Connecting Abrasive Blasting Hose**

#### (For SimSpray<sup>™</sup> with Abrasive Blasting Add-on)

- 1. Remove the Blasting Hose from its cutout inside the Case Door.
- 2. Insert the Blasting Hose USBs N1 and N2 into their respective slots on USB Hub B, accessible from the back of the Case.

Note: These cables can either be fed through the front of the Case via a gap in the back of the Stand cutout or kept outside of the Case.

# ASSEMBLING AND CONNECTING COMPONENTS - SIMSPRAY™ CASE v2 OR OLDER

## SimSpray<sup>™</sup> Case v2

Images below show the front and back of the SimSpray<sup>™</sup> Case v2 as is packed for delivery. The Doors have been removed to show locations of key components.

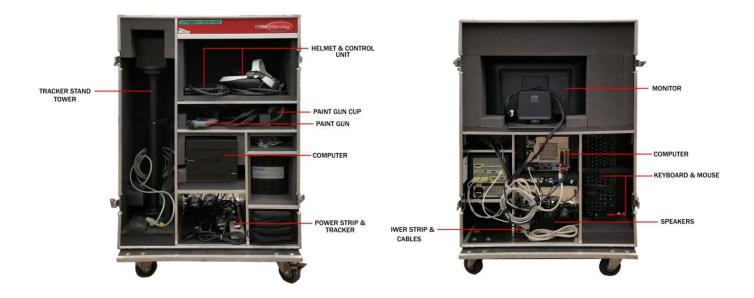

Customers with SimSpray<sup>™</sup> Case v2 or older need to perform the following steps to finish setting up their SimSpray<sup>™</sup> unit.

## **Assembling Tracker Stand**

- 1. Remove the Stand tower from the Case.
- 2. Remove the Stand base from inside the back Door.
- 3. Feed the Stand cable down through hole in Stand base.
- 4. Using the bag of screws, place a washer on each screw. Screw the Stand tower to the Stand base via the four holes at the bottom of Stand tower.

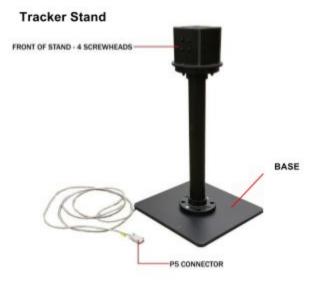

Page 8 of 24

## **Connecting Tracker Stand**

1. Attach the P5 tracking Stand cable to the P5 slot on the tracking controller in the back of the Case.

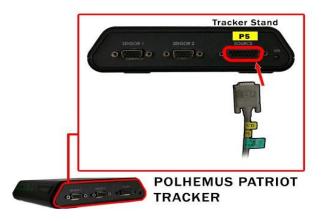

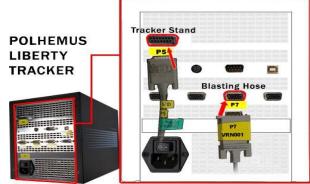

Back of SimSpray Computer

2. Check all connections on the back of the computer to make sure they are tight and seated correctly.

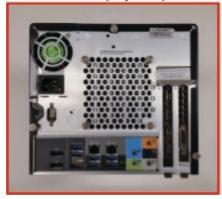

## **Connecting Abrasive Blasting Hose**

## (For SimSpray<sup>™</sup> with Abrasive

## Blasting Add-on)

- Attach the Blasting Hose P7 sensor cable to the P7 slot on the tracking controller in the back of the Case.
- Insert the N1 USB cable in the N1 slot on back of the computer. For assistance in locating the N1 slot, reference the PC diagram mou

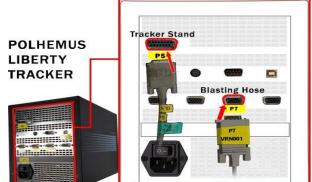

locating the N1 slot, reference the PC diagram mounted to the inside wall near the back of the computer.

# POSITIONING YOUR SIMSPRAY<sup>™</sup> FOR OPTIMUM PERFORMANCE

This image provides general guidance on positioning of your SimSpray<sup>™</sup> components while in use:

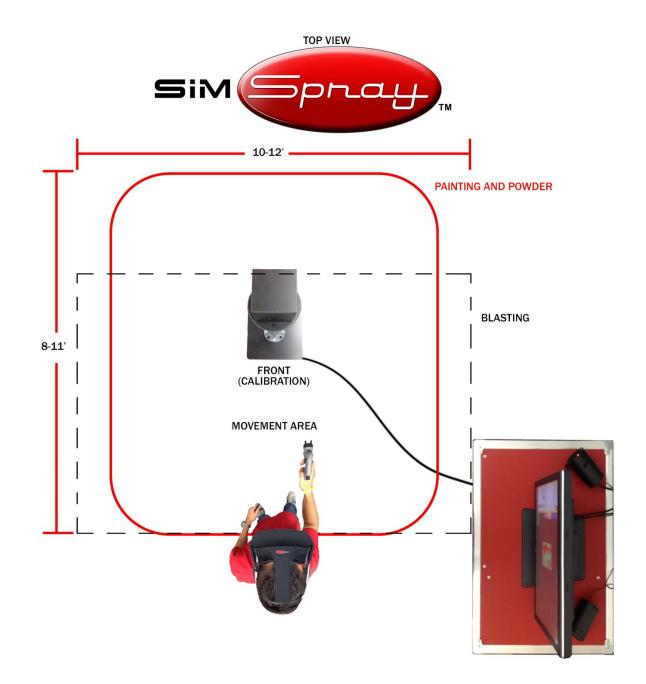

IMAGE IS NOT TO SCALE

The following guidelines will help you determine the best location for your SimSpray™:

- Since SimSpray<sup>™</sup> uses a magnetic tracking system, it can be influenced by nearby magnetic fields. Keep SimSpray<sup>™</sup> away from objects or environments that can cause electromagnetic interference. Objects that may cause this include, but are not limited to:
  - Fluorescent lights
    - Note: you may need to turn off lights during SimSpray<sup>™</sup> operation.
  - Ballasts
  - Air handlers
  - Generators
  - Other magnetic tracking systems, such as nearby:
    - SimSpray<sup>™</sup> units on the same or overlapping frequencies
    - VRTEX<sup>TM</sup> units on the same or overlapping frequencies
- SimSpray<sup>™</sup> should not have conductive materials (e.g., aluminium, copper metals, metal beams in the walls or ceiling, or metal cabinets) within a minimum of an 8' radius around the Tracker Stand.
- For best results, you will need an unobstructed 12' wide (3.6576 m) x 11' deep (3.3528 m) x 9' (2.7432 m) high space to operate your SimSpray<sup>™</sup> in. This includes the space needed for the physical components and the minimum volume needed to move around and use your SimSpray<sup>™</sup>.
- Make sure to keep conductive materials at least 2' (0.6096 m) away from the FMD and Gun during use.
- Position the Tracker Stand to the left of the Case to keep the Tracker Stand cables out away from the FMD (Face Mounted Display) and Gun cables and in a place that will allow the User to Paint, Blast, or Powder the Parts without straining the FMD and Gun cables. If necessary, an alternative orientation is to keep the Tracker Stand directly in front of the Case.
- The 1st and 2nd Generation Tracker Stands may be moved or rotated slightly to accommodate the User and selected Part. 2nd Generation systems will need to be recalibrated after movement.

# USING SIMSPRAY™

## NAVIGATION TIPS

KEYBOARD & MOUSE - a keyboard and mouse are provided with all SimSpray bays for <u>troubleshooting support only</u>. The keyboard and mouse should be kept disconnected and stored during normal use to prevent access to sensitive areas of your SimSpray system.

► The SimSpray<sup>™</sup> operates with a Touch Screen Monitor.

► Most *User Interface* screens have both a red *Back* button and a green *Proceed* button that help Users navigate.

## **GETTING STARTED**

#### Turning Your SimSpray<sup>™</sup> On

- 1. **International Customers Only -** Connect the power plug adapter found in the Accessories Box onto the end of Power Strip power plug.
- 2. Plug the SimSpray<sup>™</sup> Power Strip plug into a standard electrical outlet.
- 3. Turn the Power Strip on.
- 4. Turn the SimSpray<sup>™</sup> on by pressing the power button on the front of the computer.

## Setting Up Your FMD

1. **Oculus FMD Customers:** Wait until the following page appears then follow the onscreen instructions to set up your FMD.

| 6    |                                                                                                    |                                                                                                    |
|------|----------------------------------------------------------------------------------------------------|----------------------------------------------------------------------------------------------------|
|      | 2.Find and view the Health and Safety Warning.                                                                                                    | 3.Focus on the bar at the bottom until filled.                                                                                                    |
|      | Health and Safety Warning                                                                                                    | Health and Safety Warning                                                                                                    |
|      | To indicate the rate of injury or discontrict, each uses should read and<br>follow all included earnings and instructions leferon use.<br>In using this headers, you will lose the ability to see and fear wher's | To induce the risk of injury or discontext, each user should read and<br>follow all instructed warrings and instructions before use.<br>In using this headers, you will lose the ability to see and hear what's |
|      | estuary ensues, just use calcon to aread myor. Allow adequate<br>space all ansund and adevay pov for full bedy motion. Loss of balance<br>easy social.                                                            | exchange from reasonable, provide not avoid injury. Allow adhepute<br>space all around and above pion for full body motion. Loss all balance<br>may excert                                                      |
| 1927 | Stop use if you experience any disconduct or health reactions.                                                                                                    | Blop use if you experience any discention or health reactions.                                                                                                    |
| Y    | For latest version see www.coulus.com/warrings.  Press any button or hover on this test for two seconds to                                                                                                    | For latest version see www.oculus.com/warrings.                                                                                                    |
|      | Press any Julian or hereir on this test for two seconds to<br>acknowledge                                                                                                    | Press any pulling of house on this last for two seconds to acknowledge                                                                                                    |
|      |                                                                                                    |                                                                                                    |
|      |                                                                                                    |                                                                                                    |

#### 2. Sony FMD Customers:

a. Wait until the following page appears then follow the onscreen instructions to turn on your FMD.

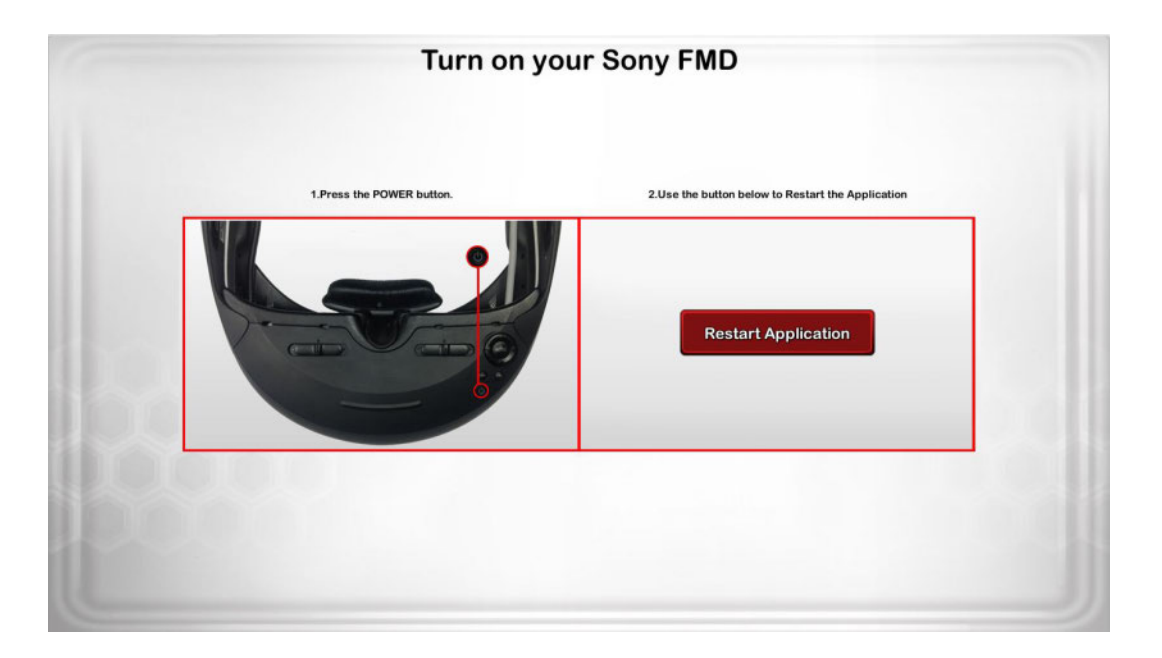

b. Wait until the following page appears then follow the onscreen instructions to set up your FMD then Proceed.

| Follov                                                                                                    | v these steps to                                                                      | properly setup you                                                                                                    | ur FMD.                                       |
|----------------------------------------------------------------------------------------------------|---------------------------------------------------------------------------------------|----------------------------------------------------------------------------------------------------|-----------------------------------------------|
| 1. Put on the FMD and press the MENU button.                                                                                                    | 2. Press the MENU button to p                                                         | roceed. 3. Press the MENU be                                                                                                    | utton to proceed.                             |
| Site is the use of advected if in the fit determined of the set of the set of |                                                                                       |                                                                                                    |                                               |
| 7.Press UP ence to highlight the "Side by-Side"<br>option. Press MENU to select a                                                                                                    | 6. Press DOWN twice to highlight the "3D<br>Display" option. Press MENU to select it. | 5. Press DOWN beice to highlight the "30" option<br>Press MENU to select it.<br>3D Settings<br>3D Settings<br>3D Settings<br>3D Settings<br>3D Settings<br>3D Settings<br>3D Settings<br>3D Settings<br>3D Settings | 4. Open this menu by pressing the MENU button |
| JDDstplay Cas by tab                                                                                                    | ID Signal Netification On     On     On     On     On     On     On     On     On     | Comparing the SE showing management,     Comparing the SE showing management,     Comparing the SE showing management,     Comparing the SE showing management,     Comparing the SE showing management,            | Sector Marchan                                |
|                                                                                                    |                                                                                       |                                                                                                    | Proceed                                       |

## Selecting a Product

Once your FMD is setup, you'll arrive at the SimSpray<sup>™</sup> Product Selection Page.

1. Tap the Product you want to perform from the SimSpray<sup>™</sup> Product Selection Page then tap the Proceed button.

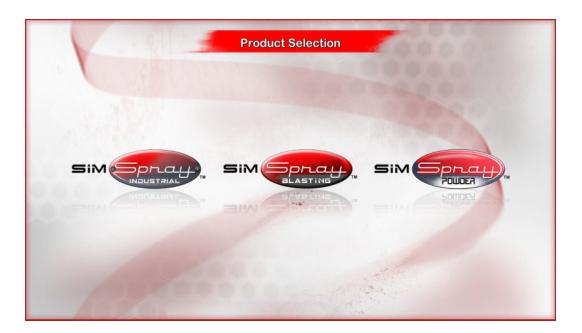

## Visiting the SimSpray<sup>™</sup> Home Page

You arrive at the SimSpray<sup>™</sup> Home page from the SimSpray<sup>™</sup> Product Selection Page. From the SimSpray<sup>™</sup> Home page you can change system options.

Tap the Proceed button on the *SimSpray*<sup>™</sup> *Home* page to access the *Modes* page.

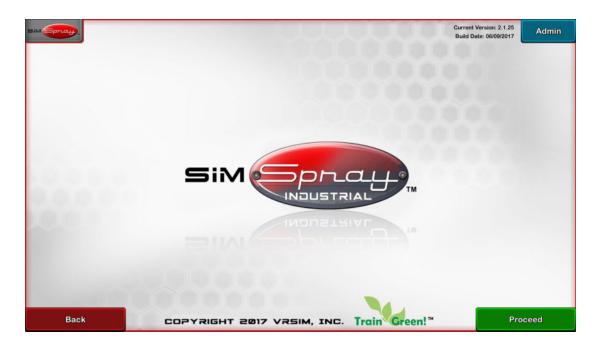

## Selecting a SimSpray<sup>™</sup> Mode

SimSpray<sup>™</sup> offers a variety of Modes (learning paths) to help Users learn skills:

- **Tutorial** mode provides interactive guidance on fundamental paint skills and how to use key SimSpray<sup>™</sup> features to develop those skills.
- Activity mode (SimSpray<sup>™</sup> Powder only) provides Users the ability to test specific skills in an interactive, controlled environment.
- **Lesson** mode provides a structured environment to test User skills. Users perform Project, Tutorial, or Activity Lessons and their performance is tracked.
- Free Paint, Free Blast, and Free Coat modes offer Users the most options and the ability to practice their skills without being tracked.

Unavailable Processes are dimmed and cannot be selected.

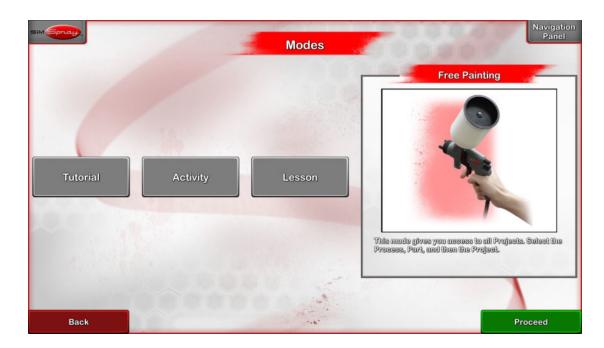

Tap a Mode on the *Modes* page to select it then tap the *Proceed* button.

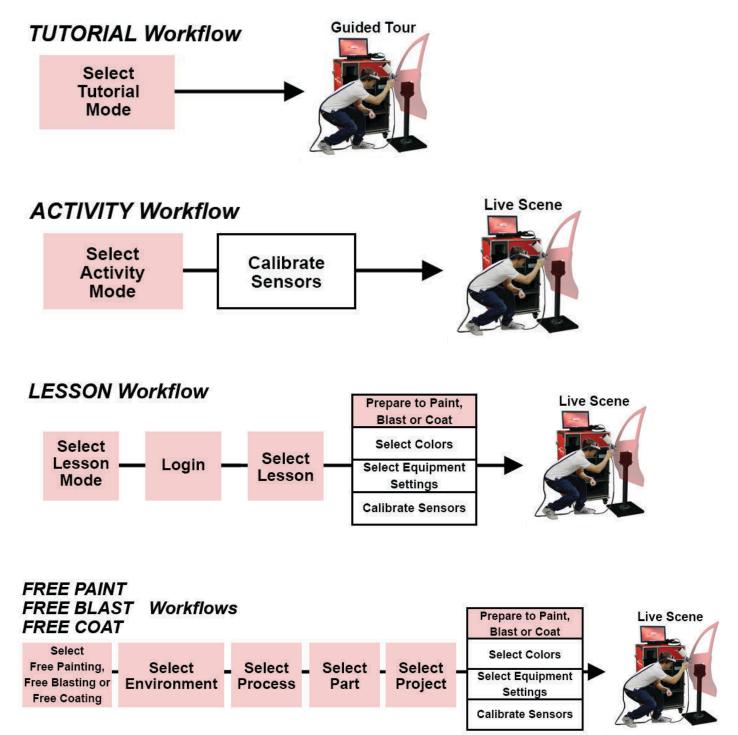

## **Selecting Equipment Settings**

Some Modes require you to select Equipment Settings relevant to the selected Project in order to proceed. Default Project settings can be found on the <u>Default Projects list</u> located on the <u>SimSpray™</u> <u>Support Site</u>. See the Project creator for custom Project settings.

1. Set appropriate Equipment Settings then tap the Proceed button.

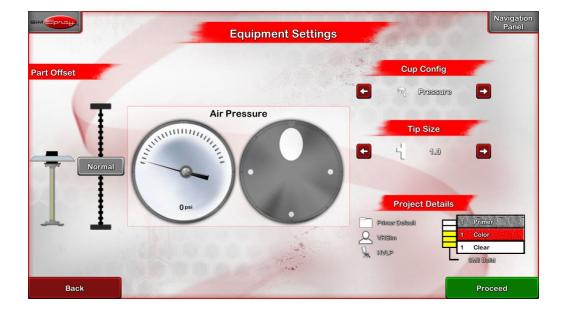

| SIM Spray.  | Equipment Settings                 |
|-------------|------------------------------------|
| Part Offset |                                    |
| <b>T</b>    | Powder Delivery Total Air Tip Size |
|             | - 50.0 % + - 50.0 Nm³/h +          |
| i           | Current Voltage                    |
| Normal      | - 60.0 uA + - 65.0 kV +            |
|             | Project Details                    |
|             | Hard                               |
|             | 🖉 🖉 VRSim                          |
|             | C Percedurg 2.3 (all Build)        |
| Back        | Proceed                            |

## Calibrating

SimSpray<sup>™</sup> must locate and calibrate the tracking system in order to accurately track your movement before entering the Live Scene. The Calibration page instructs you on how to do this.

1. Follow the onscreen instructions to prepare to Calibrate the Sensors.

Note: As indicated on the Touch Screen, you may need to Stand still during Calibration.

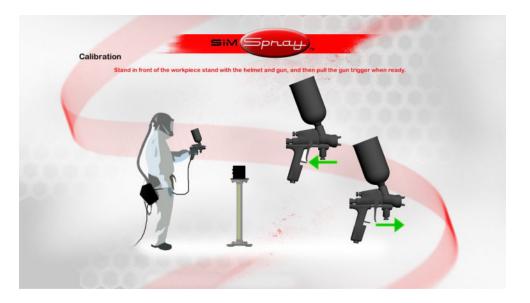

# PAINTING, COATING AND BLASTING

### The Live Scene

The <u>Live Scene</u> is where Painting, Coating, and Blasting in SimSpray<sup>™</sup> happens. Users enter the Live Scene from the Calibration page or the Equipment Settings page. Users should have the FMD on, be holding the Gun and facing the front of the Tracker Stand.

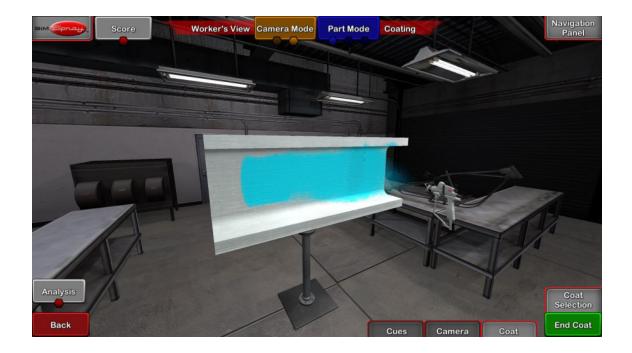

- 1. **To paint or Blast a Coat**, approach the Part and paint it using the paint Gun or Powder Gun. To Blast a Coat, approach the Part and Blast it using the abrasive Blasting Gun.
- 2. **To complete a Coat**, tap the End Coat button and then select appropriate Equipment Settings for the next Coat.
- 3. To complete your Project, tap the End Project button.
- 4. Review your Project on the Project Review page.
- 5. Use Feedback and Tools to improve your Project Score.

## **Project Review**

The Project Review page opens when Users complete a Project. Users can review their Project Score, review the Part and save their Student Report to a USB from the Project Review page.

Note: Student Reports are saved automatically to a USB if one is inserted into the computer. Using the

Copyright VRSim Inc. 2017

Student Report button allows Users to insert a USB into the computer and request the Student Report be written to a USB again. Student Reports generated from Lesson mode are labeled with the logged in Username, date and time. Student Reports generated from Painting, Coating or Blasting modes are anonymous.

## Feedback and Tools

A variety of Feedback and Tools are available in the <u>Live Scene</u>. Feedback and Tools assist Users to quickly develop Painting, Coating, or Blasting skills.

To learn more, visit the <u>Feedback and Tools Page</u> on the <u>SimSpray™ Support Site</u>.

# SHUTTING DOWN

# TURNING YOUR SIMSPRAY<sup>™</sup> OFF

- 1. Select the SimSpray<sup>™</sup> tab in the top, left corner of the screen.
- 2. Select the Shutdown menu button and confirm you want to shut down.
- 3. Wait for the computer to turn off. When it is off, turn the Power Strip off.
- 4. Unplug the Power Strip power cord from the electrical outlet.
- 5. Coil the Power Strip cable and secure it with a Velcro cable tie.

# PACKING UP - SIMSPRAY<sup>™</sup> CASE V3

Customers with SimSpray<sup>™</sup> Case v3 need to perform the following steps before packing up their SimSpray<sup>™</sup> unit.

### **Disconnecting Abrasive Blasting Hose**

### (For SimSpray<sup>™</sup> with Abrasive Blasting Add-on)

- 1. Disconnect the Blasting Hose N1 and N2 USBs from USB Hub B, accessible in the back of the Case.
- 2. Coil the cable and Blasting Hose, securing them in the cutout on the inside of the Case's Door.

## Packing Up

- 1. Place the Stand in the cutout on the left, front of the Case. Make sure not to pinch or crush the Stand cable while doing so.
- 2. Gather the Stand cable in loose coil and secure it in this same cutout using the velcro strap provided.
- 3. Place the Speakers in a bubble wrap bag and place them in the Speaker compartment.
- 4. Slide the Monitor into the top shelf in the back of the Case.
- 5. Secure the Monitor with the provided safety straps.
- 6. Place the FMD (Face Mounted Display) in the FMD compartment, securing it with the provided velcro strap, and coil the cable into the compartment.
- 7. Place the Paint Gun and/or Powder Gun in the drawer, securing it with the provided velcro strap, and coil the cable into the Gun compartment.
- 8. Put the Doors on the Case, ensuring no cables are in the way, and close all latches.

## PACKING UP - SIMSPRAY™ CASE V2 OR OLDER

Customers with SimSpray<sup>™</sup> Case v2 or older need to perform the following steps before packing up their SimSpray<sup>™</sup> unit.

## Disconnecting, Disassembling and Packing the Tracker Stand

- 1. Disconnect the P5 tracking Stand cable from the P5 slot on the tracking controller in the back of the Case.
- 2. Detach the Stand tower from the Stand base by unscrewing the four screws at the bottom of the Stand tower.
- 3. Place screws and washers in the plastic bag attached to the inside of the back Door or stored in the Accessories Box.
- 4. Feed the Stand cable up through the hole in the Stand base.
- 5. Coil the Stand cable and secure it with a Velcro cable tie.
- 6. Place the Stand tower in the tower Stand compartment and strap it in place.
- 7. Place the Stand base in the inner lip of the back Door and strap it in place.

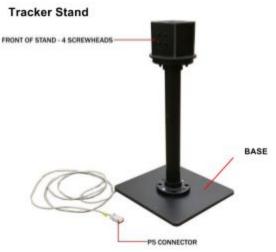

## **Disconnecting Abrasive Blasting Hose**

## (For SimSpray<sup>™</sup> with Abrasive Blasting Add-on)

- 1. Detach the Blasting Hose P7 sensor cable from the P7 slot on the tracking controller in the back of the Case.
- 2. Unplug the N1 USB cable from the back of the computer. For assistance in locating the N1 slot, reference the PC diagram mounted to the inside wall near the back of the computer.

## Packing Up

- 1. Place the Speakers in a bubble wrap bag and place them in the Speaker compartment.
- 2. Slide the Monitor into the top shelf in the back of the Case.
- 3. Place the FMD in the FMD compartment, strap it in place and coil the cable into the compartment.
- 4. Place the Gun in the Gun slot in the Gun compartment and coil the cable into the compartment.
- 5. Put the Doors on the Case and close all latches.